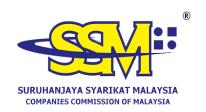

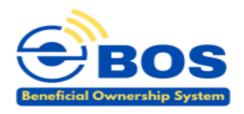

# USER MANUAL FOR ELECTRONIC BENEFICIAL OWNERSHIP SYSTEMS (e-BOS)

| 1.  | GETTING STARTED                           |    |
|-----|-------------------------------------------|----|
| 1.1 | Login to SSM4U                            | 3  |
|     |                                           |    |
| 2 B | Beneficial Ownership                      | 6  |
| 2.1 | Update Beneficial Ownership (New)         | 6  |
| 2.2 | Update Beneficial Ownership (Edit/Update) | 13 |
| 2.3 | Update Beneficial Ownership (Cease)       | 17 |
|     |                                           |    |
| 3 B | Seneficial Ownership                      | 21 |
| 3.1 | Update No Beneficial Ownership (New)      | 21 |
| 3.2 | Update Detail Senior Management (Edit)    | 27 |
| 3.3 | Update Senior Management (Ceased)         | 32 |
|     |                                           |    |
| 4 J | oint Arrangement                          | 38 |
|     |                                           |    |
| 5 R | Rectification                             | 54 |

## 1. GETTING STARTED

# 1.1 Login to SSM4U

- 1. Open an internet browser and navigate to the URL https://www.ssm4u.com.my/.
- 2. Enter User's login credentials such as email address and password and click **Sign In** button.

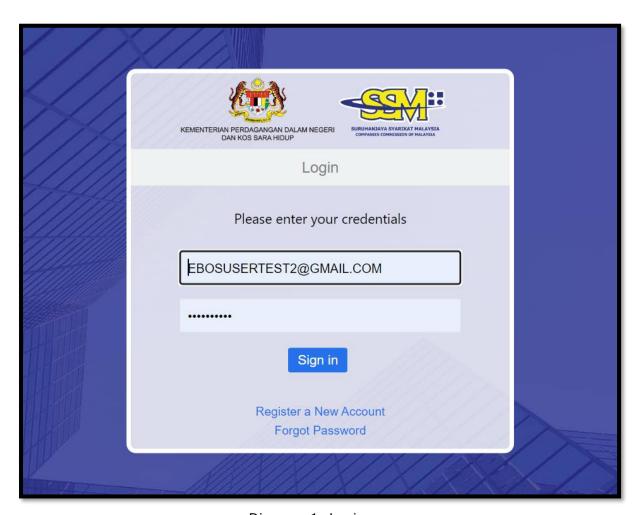

Diagram 1: Login screen

3. From SSM4U website, select **e-BOS** icon to go to e-BOS page.

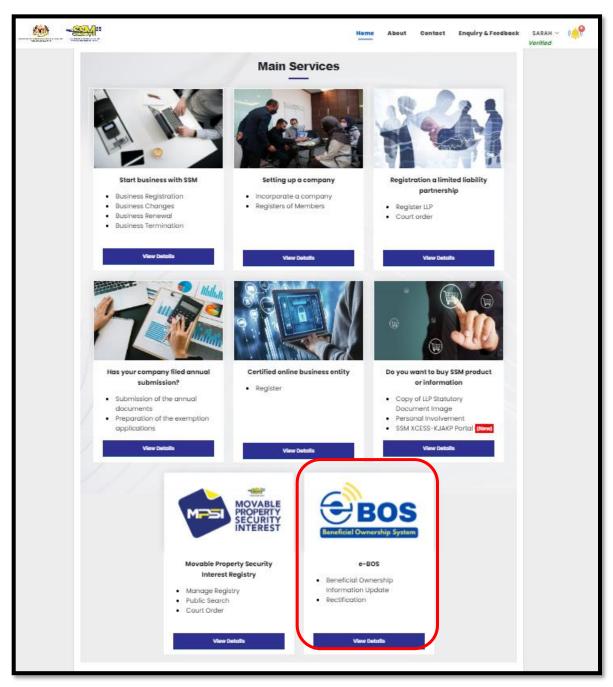

Diagram 2: SSM4U Main Service Screen

4. After being redirected to the e-BOS page, the user will be signed in automatically, and the dashboard page will be displayed.

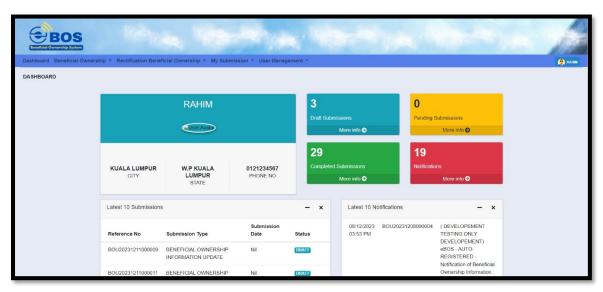

Diagram 3: Dashboard e-BOS

# **2** Beneficial Ownership

(Answer **Yes**- If information on Beneficial Ownership ("BO") has been obtain)

# 2.1 Update Beneficial Ownership (New)

1. Go to Beneficial Ownership tab then select Beneficial Ownership Update.

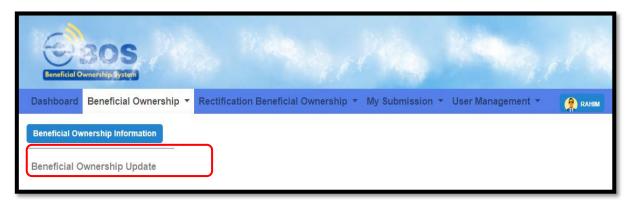

Diagram 4: e-BOS Menu

2. Enter Company Registration Number (Old Format) in the text field and click **Search** button.

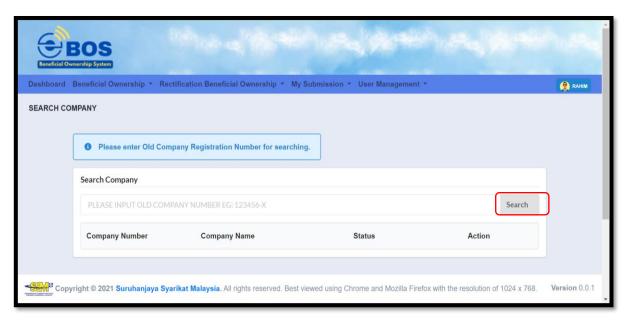

Diagram 5: Search Company Registration Number Screen

3. Company information of the searched company will be displayed.

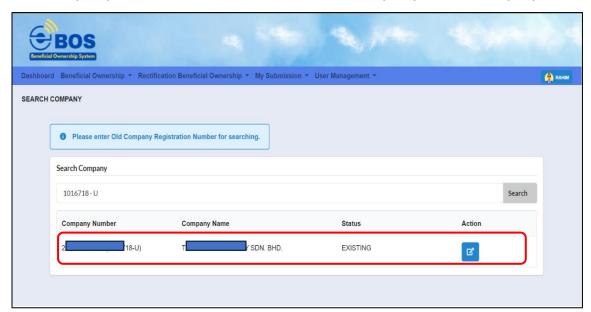

Diagram 6: Company Information Screen

4. Click **Action** button to proceed with submission.

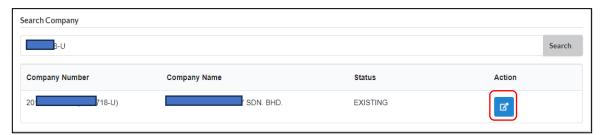

Diagram 7: Company Information Action Screen

5. Answer **Yes** and click **Next** button to proceed with Beneficial Ownership Details tab.

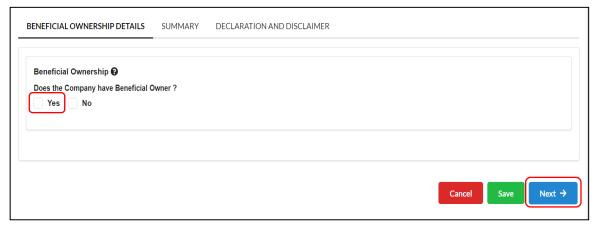

Diagram 8: Beneficial Ownership Details Screen

6. Click Add Beneficial Owner button to add New Beneficial Owner.

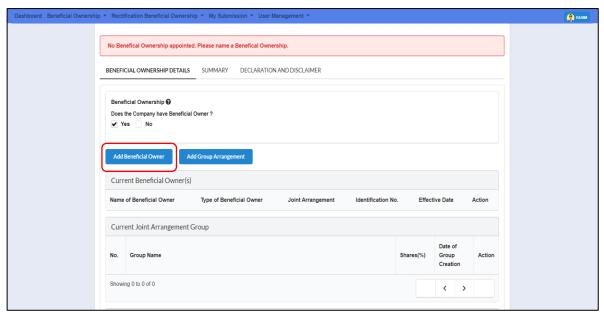

Diagram 9: Add Beneficial Owner Screen

7. Select **Beneficial Owner** (answer for Yes BO) from the selection list and click **Add** button.

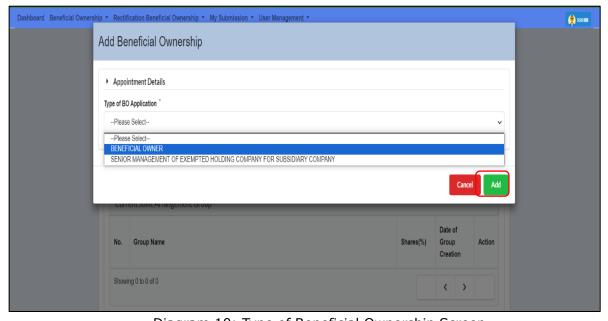

Diagram 10: Type of Beneficial Ownership Screen

8. Select **Type of BO** from the selection list and click **Add** button.

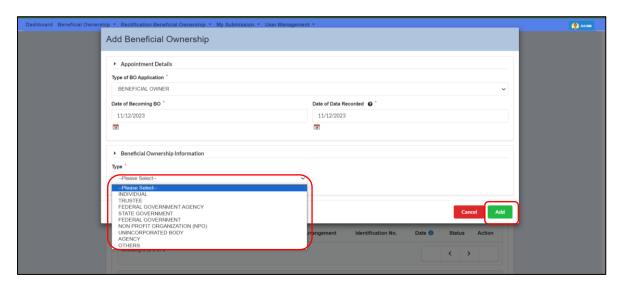

Diagram 11: Type of Beneficial Ownership Information Screen

9. Fill up details on Beneficial Ownership information.

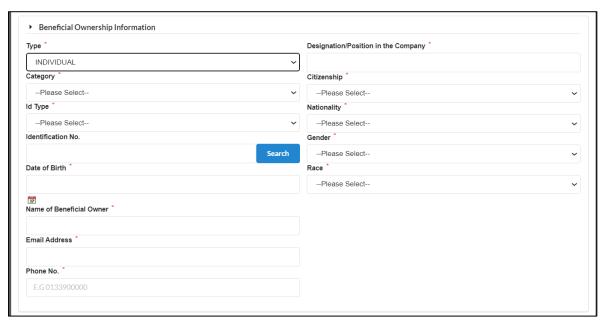

Diagram 12: Beneficial Ownership Details Information Screen

10. Answer **No** if the Criteria of BO is not a Joint Arrangement. The answer on Joint Arrangement may reflect the selection in Criteria of BO. For Joint Shareholder, user may declare yes/no.

11. Select Criteria of BO in the selection list.

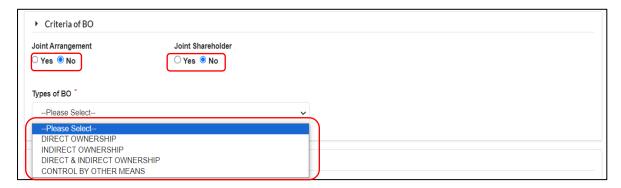

Diagram 13: Beneficial Ownership Criteria Screen

12. Residential address is mandatory to fill. For address other than Malaysia, untick the local address box.

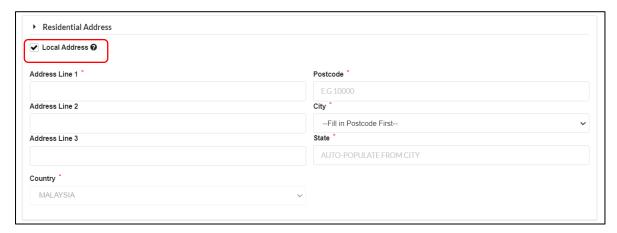

Diagram 14: Residential Address Screen

13. Fill up business address (if any). For address other than Malaysia, untick the local address box. Then click **Add**.

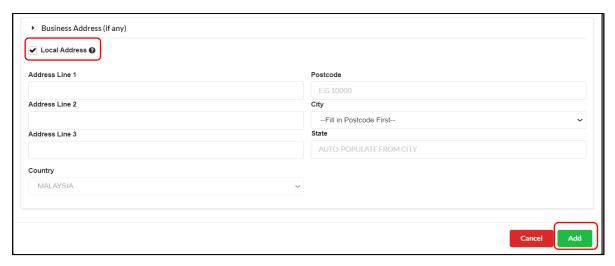

Diagram 15: Beneficial Ownership Details Information Screen

14. The information of Beneficiary Owner will be displayed at the list of Changes in Beneficial Ownership. Click the **Next** button to proceed.

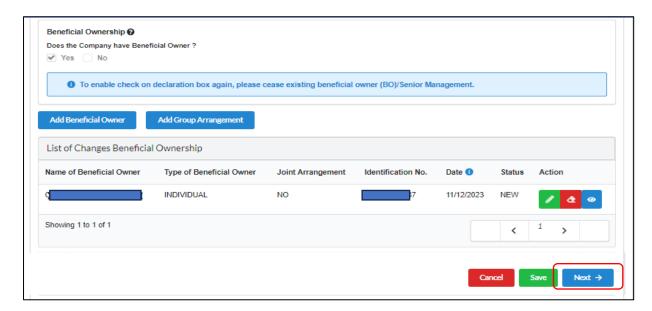

Diagram 16: List of Changes Beneficial Ownership Information Screen

15. In the Summary tab, a list of changes made will be displayed for confirmation. Click the **Next** button to proceed. User can click **Action** button to view summary in PDF format.

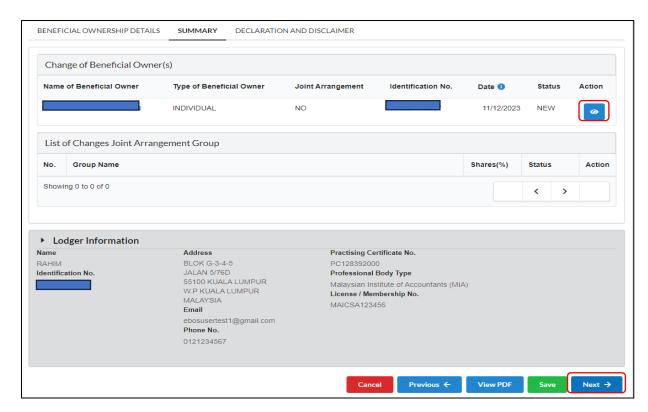

Diagram 17: Summary Beneficial Ownership Action Screen

16. In the Declaration and Disclaimer tab, the **Submit** button will be enabled when the user has ticked declaration box. Once the **Submit** button is enable, then click submit.

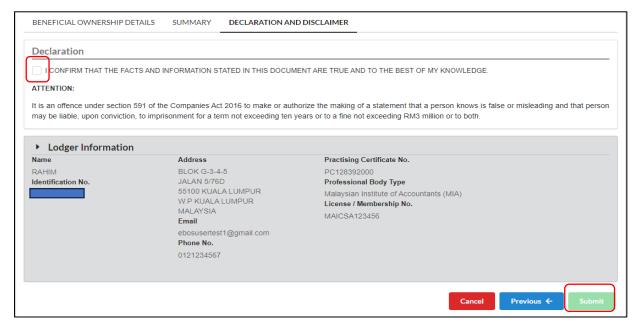

Diagram 18: Declaration and Disclaimer Screen

17. After click on **Submit** button, a prompt message will be display for confirmation. Click on **OK** button to continue.

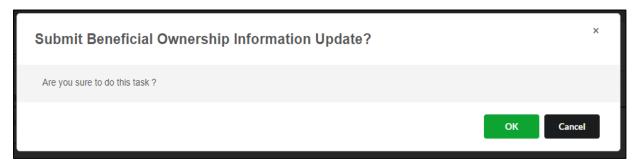

Diagram 19: Submission Beneficial Ownership Information Update Screen

18. Then, click **Proceed**.

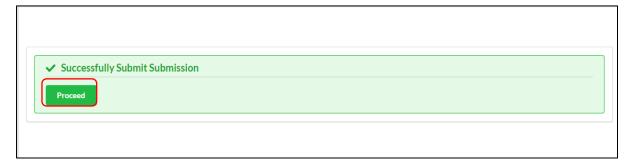

Diagram 20: Confirmation Submission Screen

# 2.2 Update Beneficial Ownership (Edit/Update)

 Click Edit icon to update/ edit BO information. Then click Next button.

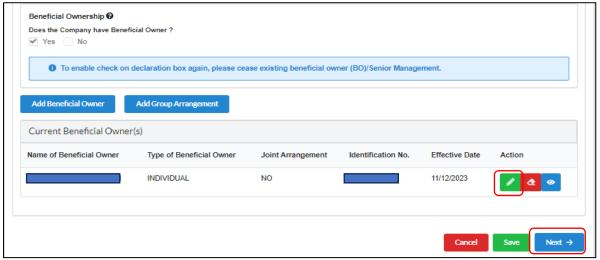

Diagram 21: Update Beneficial Ownership Details Screen

User update details changes. After all changes have been filled, click
 Update button.

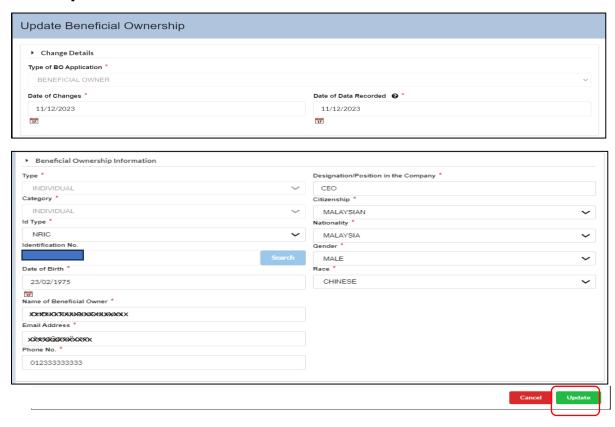

Diagram 22: Beneficial Ownership Details Information Update Screen

Data changes successfully saved and status change to update. Click
 Next button.

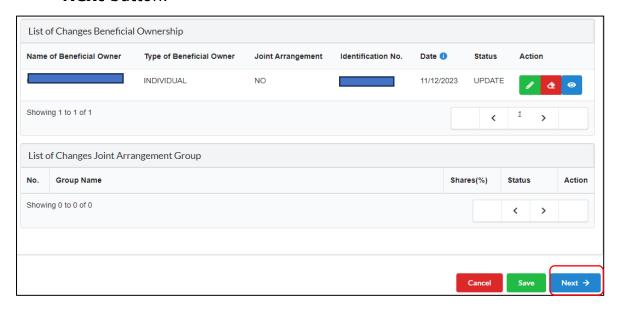

Diagram 23: List of Beneficial Ownership Details Information Update Screen

 In the Summary tab, a list of changes made will be displayed for confirmation. Click the **Next** button to proceed. User can click **View** PDF view submission.

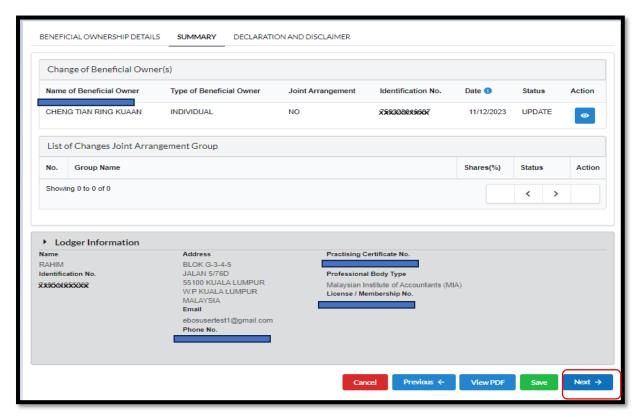

Diagram 24: Summary Beneficial Ownership Action Screen

5. On the Declaration and Disclaimer tab, the Submit button will be enabled when the user has ticked declaration box. Once the **Submit** button is enable, click on the button.

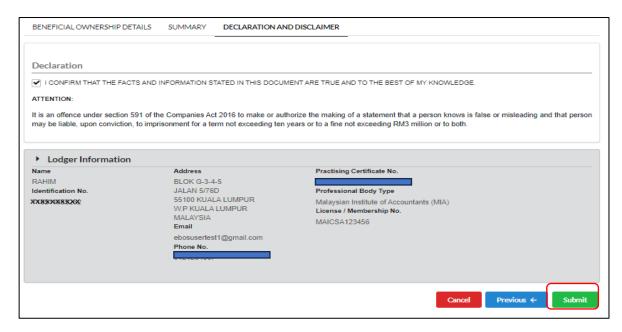

Diagram 25: Declaration and Disclaimer Beneficial Ownership Update Screen

6. After click on Submit, a prompt message will be display for confirmation. Click on **Ok** button to continue.

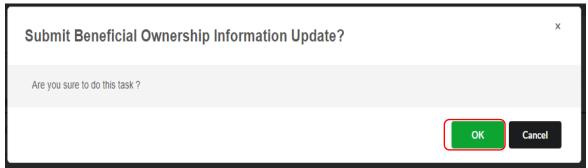

Diagram 26: Submission Beneficial Ownership Information Update Screen

7. Click Proceed.

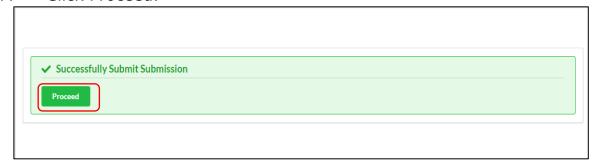

Diagram 27: Confirmation Submission Screen

# 2.3 Update Beneficial Ownership (Cease)

1. Click **Cease** button to ceased BO.

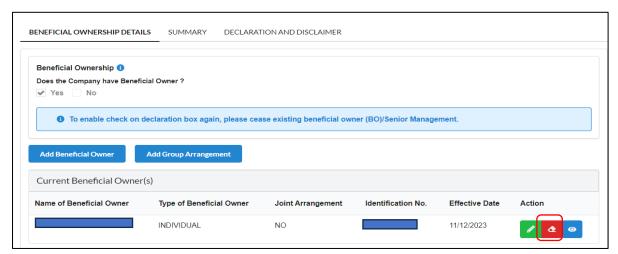

Diagram 28: Ceased Beneficial Ownership Details Screen

Fill in Date of Cessation, Date of Date Recorded and select ceased Reason. Then, click Cease button.

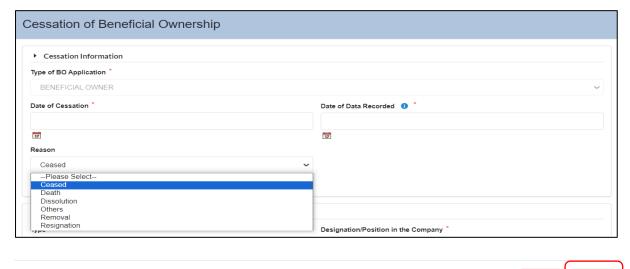

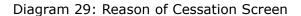

3. Data changes successfully saved and status of BO change to Cessation. Then, click **Next** button.

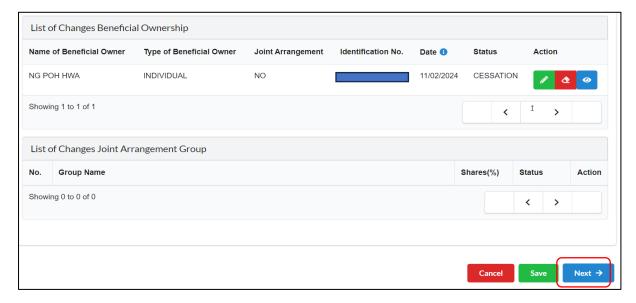

Diagram 30: List of Beneficial Ownership Information Cessation Screen

 In the Summary tab, a list of changes made will be displayed for confirmation. Click the **Next** button to proceed. User can click **View PDF** view submission.

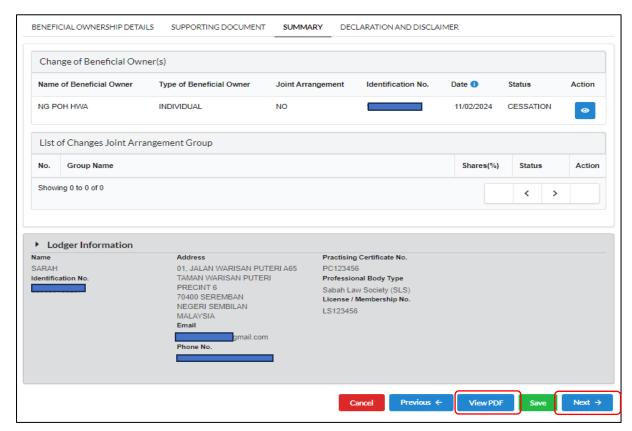

Diagram 31: Summary of Beneficial Ownership Information Cessation Screen

PUBLIC

5. User can view submission in PDF format.

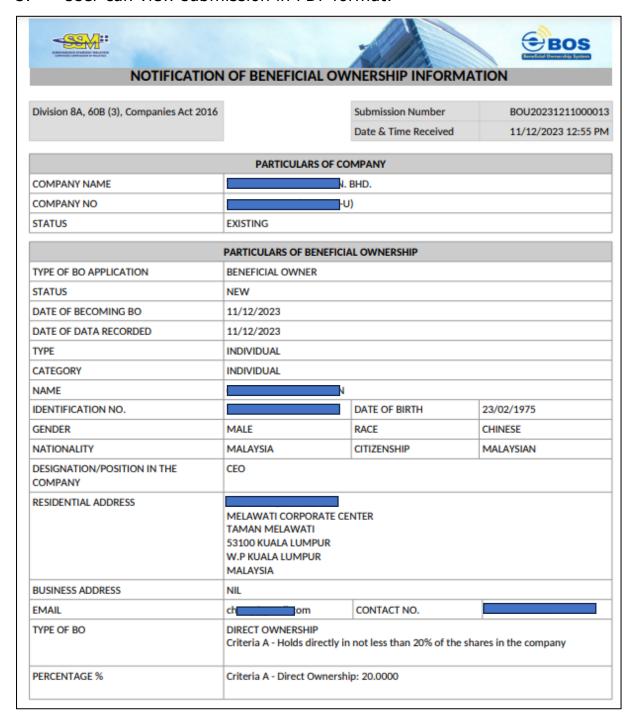

Diagram 32: View PDF Submission

6. On the Declaration and Disclaimer tab, the Submit button will be enabled when the user has ticked declaration box. Once the **Submit** button is enable, click on the button.

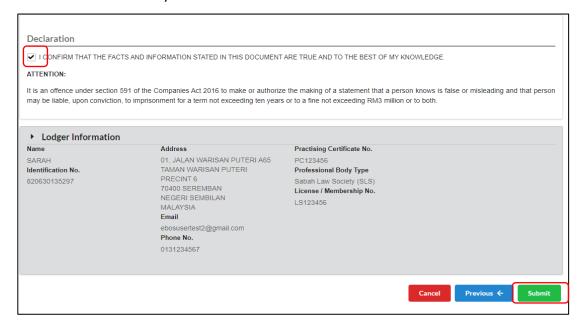

Diagram 33: Declaration and Disclaimer Screen

7. After click on submit button, a prompt message will be display for confirmation. Click **Ok** to continue.

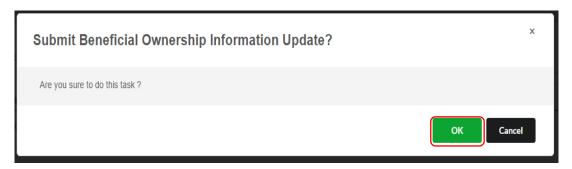

Diagram 34: Submission Beneficial Ownership Cessation Screen

8. Then, click **Proceed**.

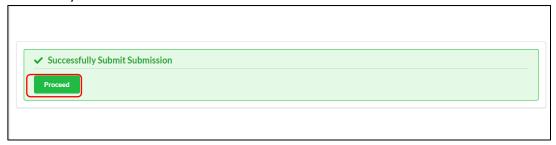

Diagram 35: Confirmation Submission Screen

# 3 Senior Management in Place of Beneficial Ownership

(Answer **No**-Information on Beneficial Ownership ("**BO**") has not been obtain. Update Senior Management in Place of BO)

# 3.1 Update No Beneficial Ownership (New)

1. Once entered Company Registration Number, Beneficial Ownership Information Update Information will appear.

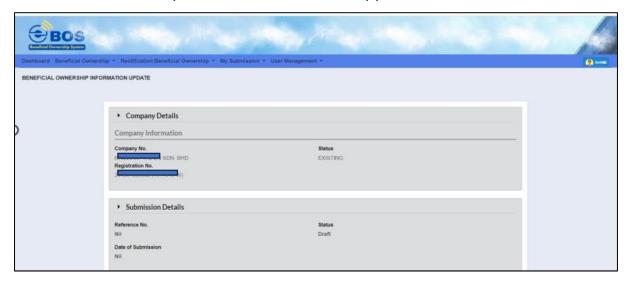

Diagram 36: Submission No Beneficial Ownership Information Screen

2. Answer **No** and click **Next** button to proceed with Senior Management particular details.

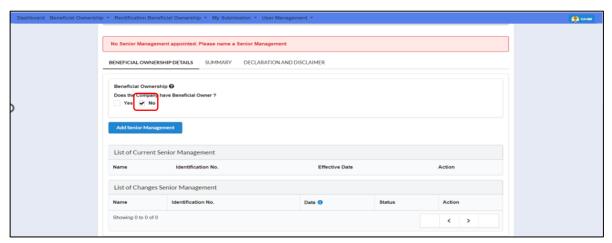

Diagram 37: No Beneficial Ownership Details Screen

 Click Add Senior Management button to update Senior Management in Place of BO.

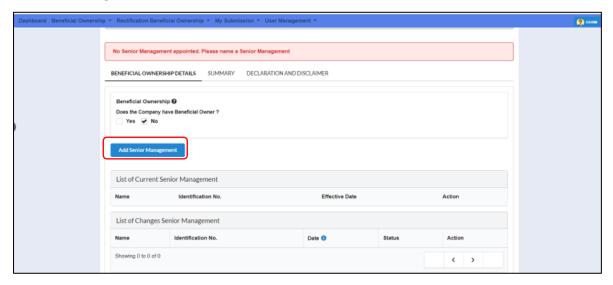

Diagram 38: Add Senior Management Screen

4. After selecting Add Senior Management button, select reason if BO information cannot be furnished as No Beneficial Owner.

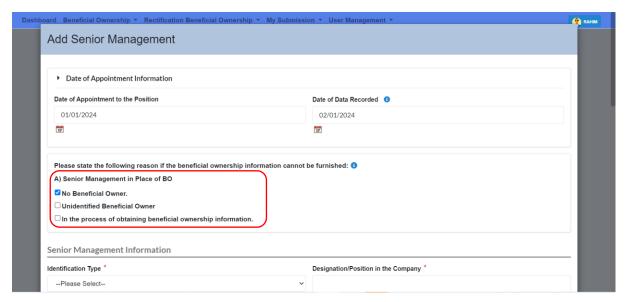

Diagram 39: Add Senior Management Screen

5. Key in Senior Management details as required by system.

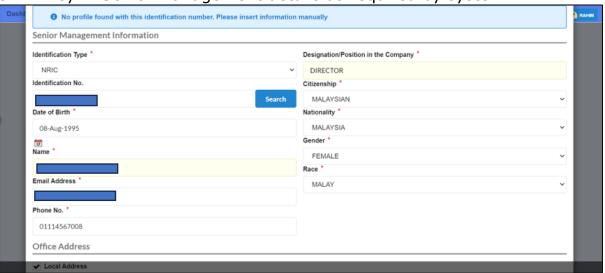

Diagram 40: Senior Management Information Details Screen

6. Office address is mandatory to fill. For address other than Malaysia, untick the local address box. Fill up the business address (if any).

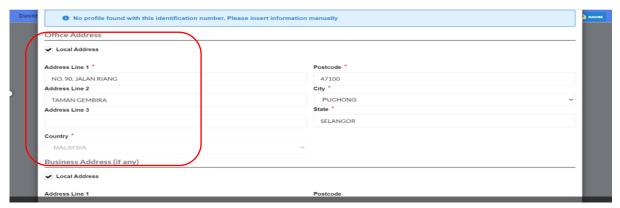

Diagram 41: Senior Management Information Office Address Screen

7. Fill up the business address (if any). Then click **Add**.

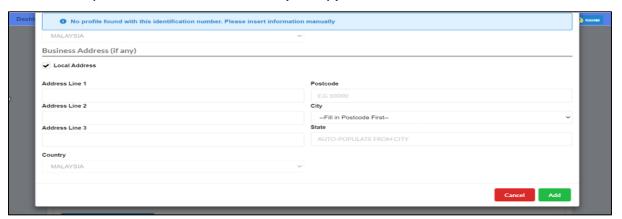

Diagram 42: Senior Management Information Business Address Screen

8. The information on Senior Management will be displayed on the list of Changes in Senior Management. Click the **Next** button to proceed.

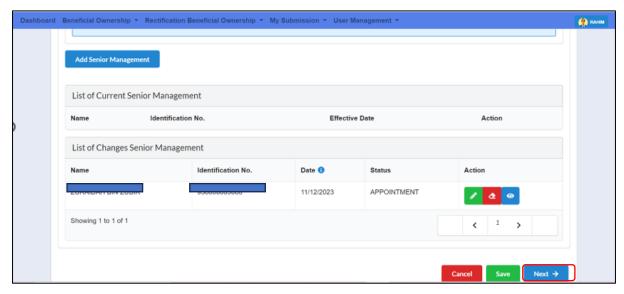

Diagram 43: List of Senior Management Information Screen

9. In the **summary** tab, all lists of changes made will be displayed for confirmation. Click the Next button to proceed.

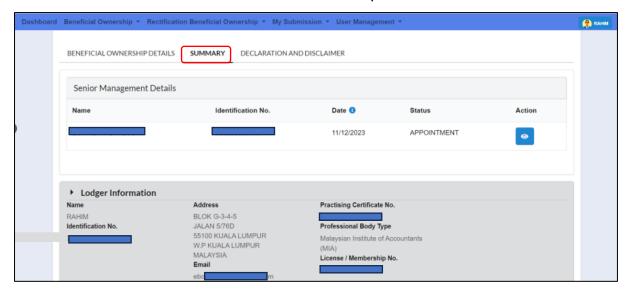

Diagram 44: Summary Senior Management Information Details Screen

10. User may click the **Action** button to view summary in PDF format.

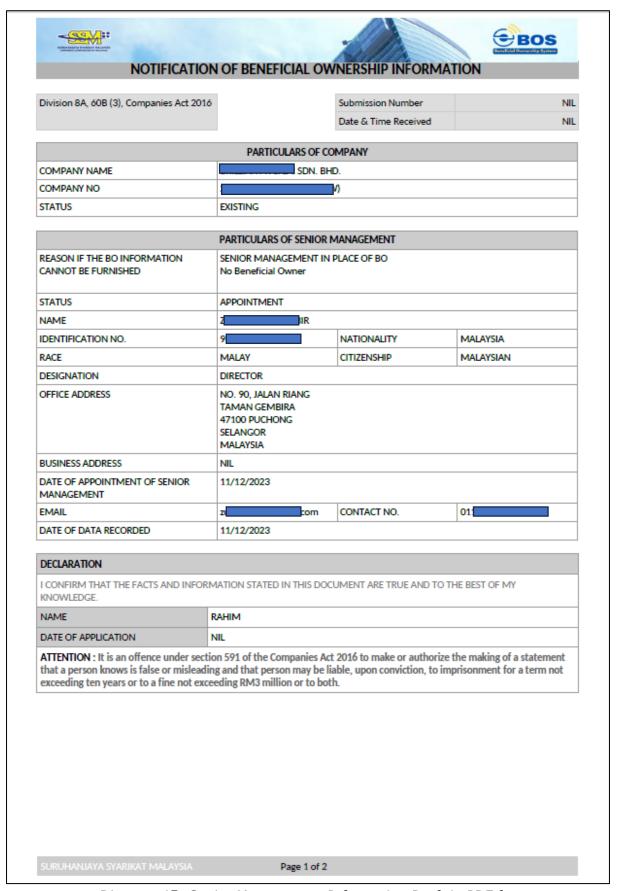

Diagram 45: Senior Management Information Draft in PDF format

11. In the Declaration and Disclaimer tab, the **Submit** button will be enabled when the user has ticked declaration box. Once the submit button is enable, then click **Submit**.

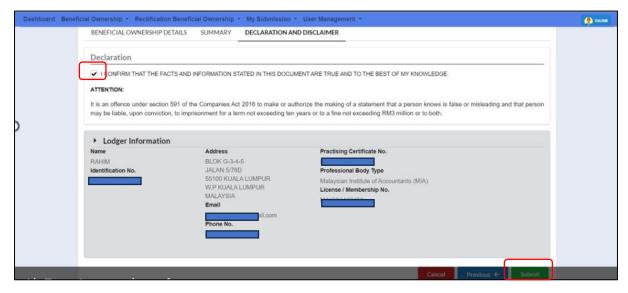

Diagram 46: Declaration and Disclaimer Screen

12. After click on **Submit** button, a prompt message will be display for confirmation. Click on **Ok** button to continue.

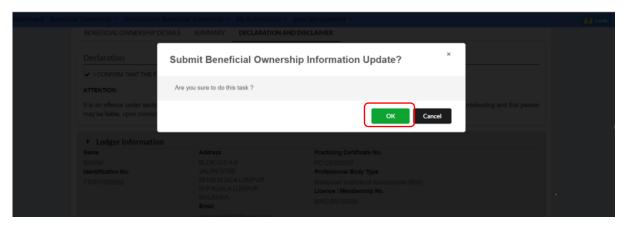

Diagram 47: Submission Add Senior Management Screen

13. Then, click **Proceed**.

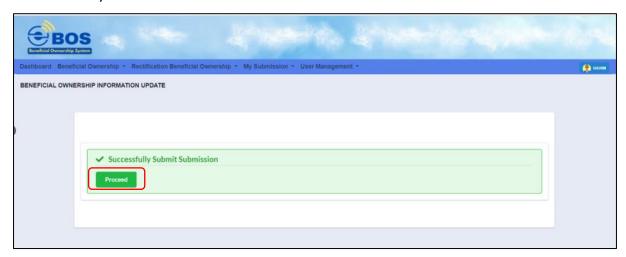

Diagram 48: Confirmation Submission Screen

# 3.2 Update Detail Senior Management in Place of BO (Edit)

1. Click **Edit** icon to update/edit BO information. Then click **Next** button.

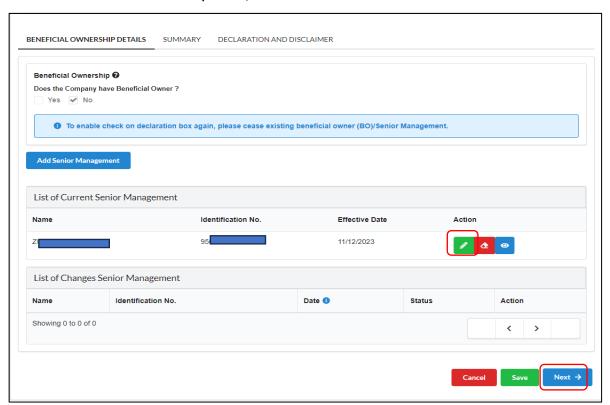

Diagram 49: List of Update Details Senior Management Screen

2. User may update the reason for Senior Management in Place of BO.

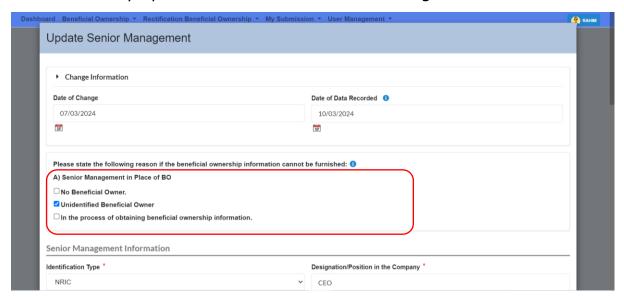

Diagram 50: Reason of Update Details Senior Management Screen

3. Update/Edit particular Senior Management in Place of BO as required by system. Click **Update** button to proceed.

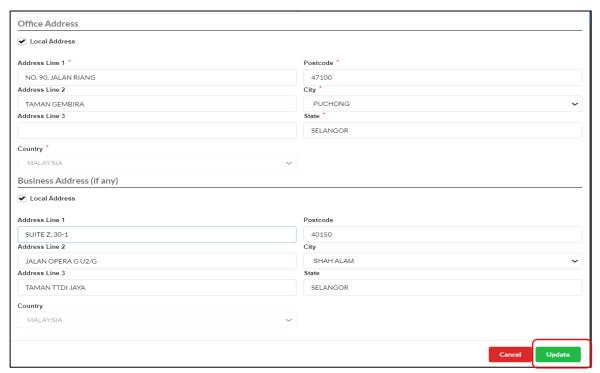

Diagram 51: Update Details Senior Management Screen

4. The updated information will be displayed in the List of Current Senior Management table. Then, click **Next** to proceed.

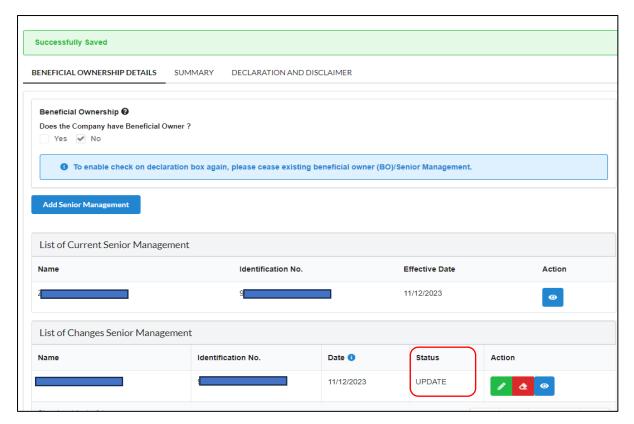

Diagram 52: List of Update & Changes Details Senior Management Screen

5. In the **summary** tab, all lists of changes made will be displayed for confirmation. Click the **Next** button to proceed.

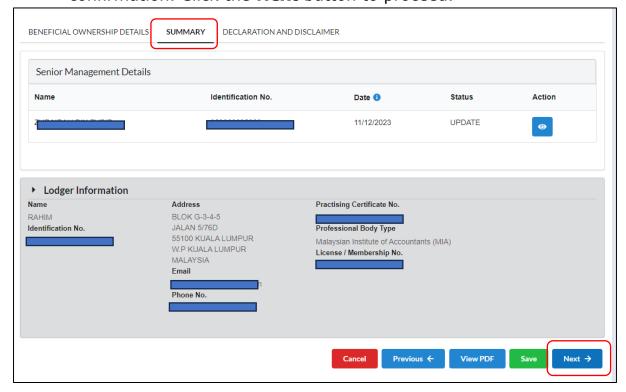

Diagram 53: Summary of Update Details Senior Management Screen

6. Users can click **View PDF** to view submission.

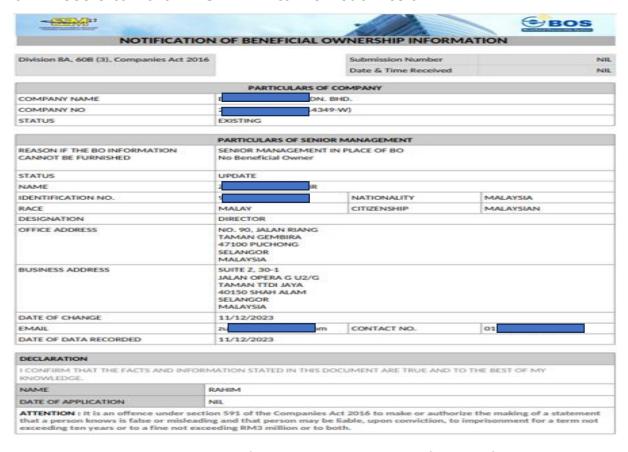

Diagram 54: Details Senior Management Draft in PDF format

7. In the **summary** tab, all lists of changes made will be displayed for confirmation. Click the **Next** button to proceed.

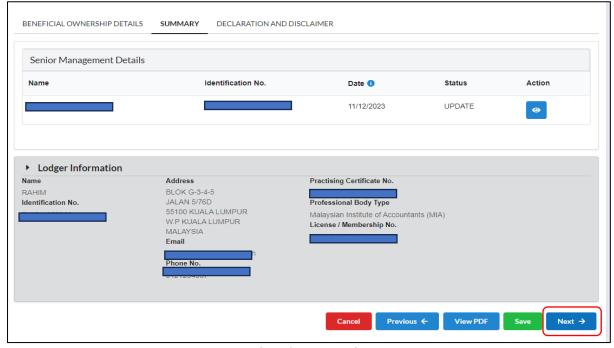

Diagram 55: Summary of Update Details Senior Management Screen

8. In the Declaration and Disclaimer tab, the **Submit** button will be enabled when the user has ticked declaration box. Once the submit button is enabled, then click **Submit**.

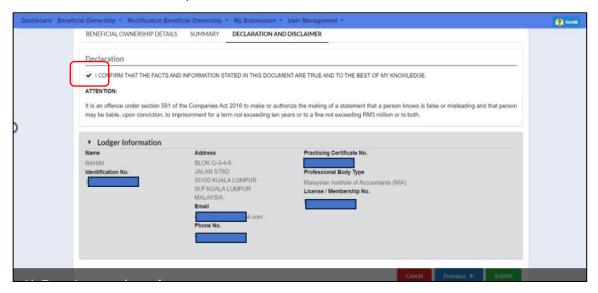

Diagram 56: Declaration and Disclaimer Screen

9. After click on Submit, a prompt message will be display or confirmation. Click **Ok** button to continue.

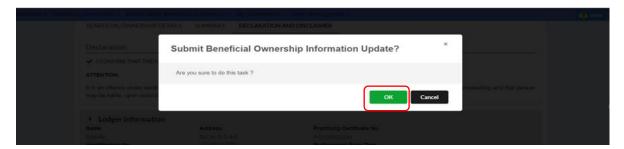

Diagram 57: Submission of Update Senior Management Screen

10. Then, click **Proceed**.

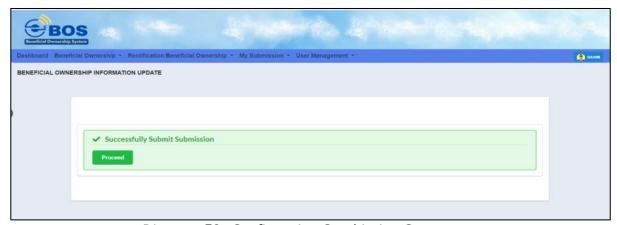

Diagram 58: Confirmation Sumbission Screen

- 3.3 Update Senior Management in Place of Beneficial Ownership (Ceased)
- 1. Click to **Cease** button to cease the Senior Management

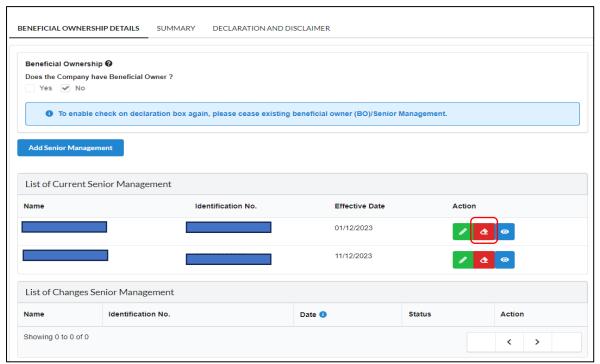

Diagram 59: Ceased Details Senior Management Screen

2. Select **Reason** for cessation from the selection list.

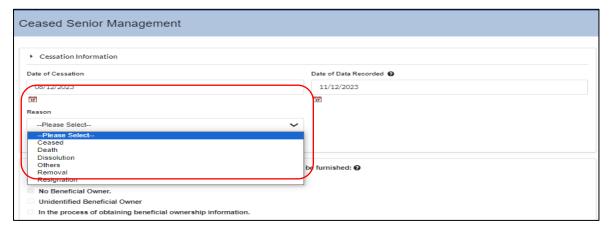

Diagram 60: Reason of Ceased Details Senior Management Screen

3. The displayed information for the ceased Senior Management will be frozen, and no updates can be made in this service. Then, click **Cease** button to proceed.

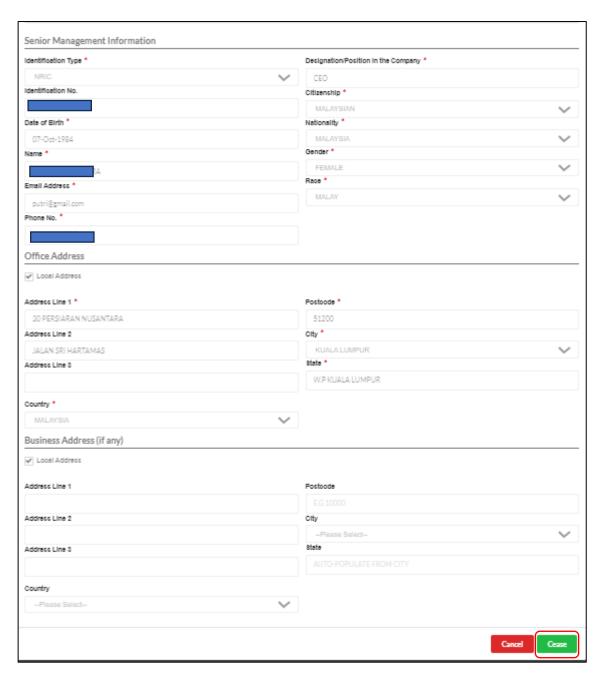

Diagram 61: Ceased Details Senior Management Screen

4. The updated information will be displayed in the List of Changes Senior Management status. Then, click **Next** to proceed.

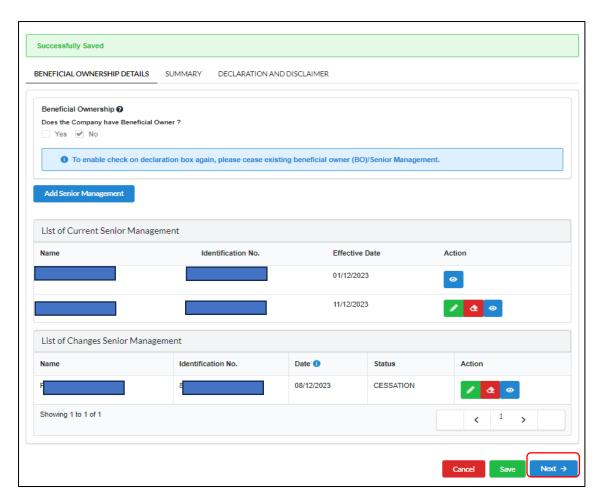

Diagram 62: List of Ceased Details Senior Management Screen

5. The **summary** tab, all lists of changes made will be displayed for confirmation. Click the Next button to **Proceed.** 

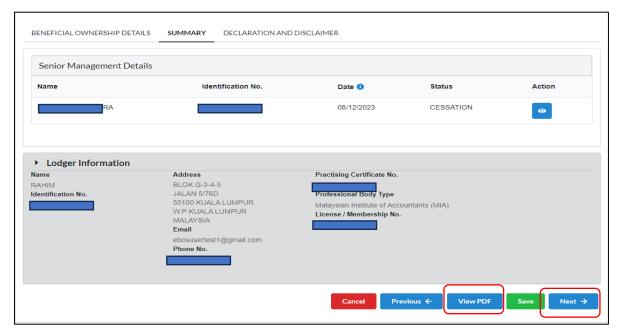

Diagram 63: Summary of Ceased Details Senior Management Screen

PUBLIC

6. User can click **View PDF** to view submission.

| Plantage and and a shadow                                                                                                    |                                                                |                                   | Bos               |
|----------------------------------------------------------------------------------------------------|----------------------------------------------------------------|-----------------------------------|-------------------|
| NOTIFICATIO                                                                                                    | N OF BENEFIC                                                   | IAL OWNERSHIP INFORI              | MATION            |
| Division 8A, 60B (3), Companies Act 201                                                                                                    | 6                                                              | Submission Number                 | NII               |
|                                                                                                    |                                                                | Date & Time Received              | NII               |
|                                                                                                    | PARTICUL                                                       | ARS OF COMPANY                    |                   |
| COMPANY NAME                                                                                                    |                                                                | . BHD.                            |                   |
| COMPANY NO                                                                                                    | 49-W)                                                          |                                   |                   |
| STATUS                                                                                                    | EXISTING                                                       |                                   |                   |
|                                                                                                    | PARTICULARS OF                                                 | SENIOR MANAGEMENT                 |                   |
| REASON IF THE BO INFORMATION<br>CANNOT BE FURNISHED                                                                                            | SENIOR MANAGEMENT IN PLACE OF BO<br>No Beneficial Owner        |                                   |                   |
| STATUS                                                                                                    | CESSATION                                                      |                                   |                   |
| REASON                                                                                                    | DEATH                                                          |                                   |                   |
| NAME                                                                                                    |                                                                |                                   |                   |
| IDENTIFICATION NO.                                                                                                    |                                                                | NATIONALITY                       | MALAYSIA          |
| RACE                                                                                                    | MALAY                                                          | CITIZENSHIP                       | MALAYSIAN         |
| DESIGNATION                                                                                                    | CEO                                                            |                                   | -                 |
| OFFICE ADDRESS                                                                                                    | JALAN SRI HART/<br>51200 KUALA LU<br>W.P KUALA LUM<br>MALAYSIA | MPUR                              |                   |
| BUSINESS ADDRESS                                                                                                    | NIL                                                            |                                   |                   |
| DATE OF CESSATION                                                                                                    | 08/12/2023                                                     |                                   |                   |
| EMAIL                                                                                                    |                                                                | CONTACT NO.                       | q                 |
| DATE OF DATA RECORDED                                                                                                    | 11/12/2023                                                     |                                   |                   |
| DECLARATION                                                                                                    |                                                                |                                   |                   |
| I CONFIRM THAT THE FACTS AND INFOR KNOWLEDGE.                                                                                                  | MATION STATED IN                                               | THIS DOCUMENT ARE TRUE AND        | TO THE BEST OF MY |
| NAME                                                                                                    | RAHIM                                                          |                                   |                   |
| DATE OF APPLICATION                                                                                                    | NIL                                                            |                                   |                   |
| ATTENTION: It is an offence under sect<br>that a person knows is false or mislead<br>exceeding ten years or to a fine not exceeding ten years. | ing and that person                                            | may be liable, upon conviction, t |                   |

Diagram 64: Summary of Ceased Details Senior Management in PDF Format

7. Then, click **Next** to proceed.

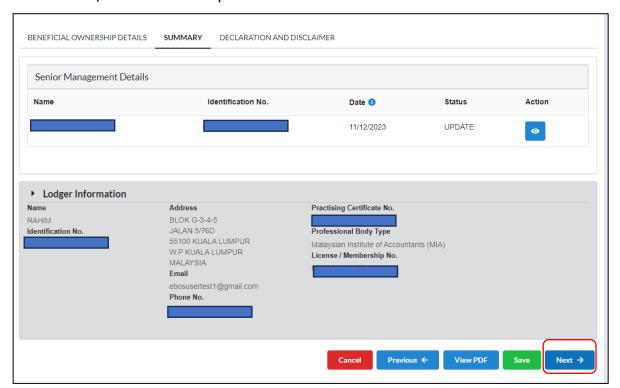

Diagram 65: Submission of Ceased Details Senior Management Screen

8. In the Declaration and Disclaimer tab, the **Submit** button will be enabled when the user has ticked declaration box. Once the submit button is enabled, then click **Submit**.

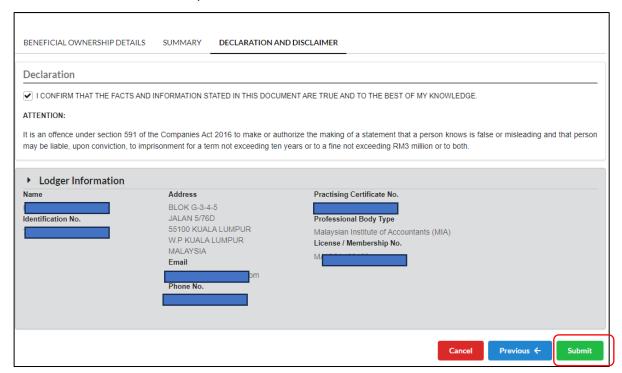

Diagram 66: Declaration and Disclaimer Screen

9. After click on submit button a prompt message will be display for confirmation. Click **Ok** button to continue.

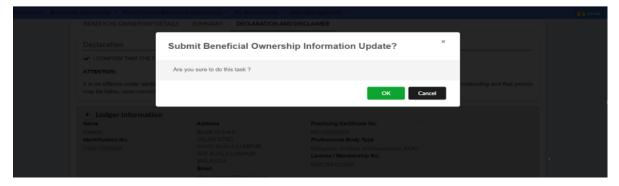

Diagram 67: Submission of Ceased Senior Management Screen

10. Then, click **Proceed**.

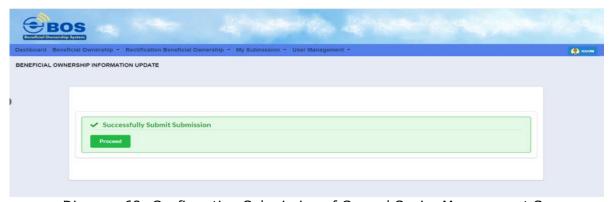

Diagram 68: Confirmation Submission of Ceased Senior Management Screen

# **4** Joint Arrangement

1. Answer **Yes** and click **Next** button to proceed with *Beneficial Ownership Details* tab.

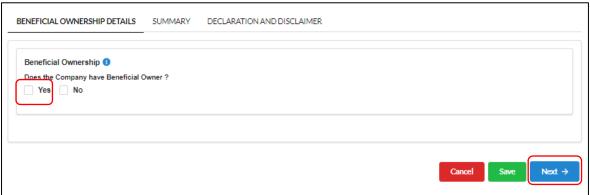

Diagram 69: Beneficial Ownership Details Screen

 Click Add Beneficial Owner button to add New Beneficial Owner.

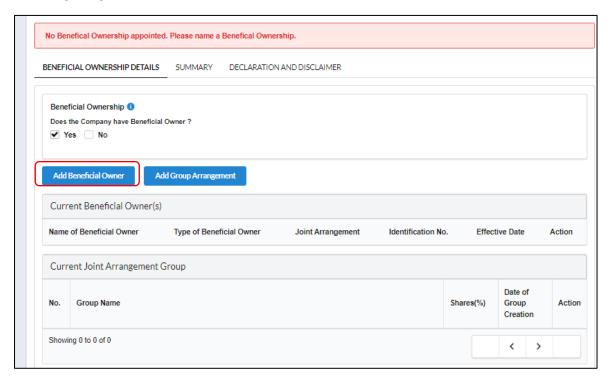

Diagram 70: Add Beneficial Owner Screen

 For the Joint Arrangement either Beneficial Owner or Senior Management of Exempted Holding Company for Subsidiary Company from the dropdown menu, then click the Add button.

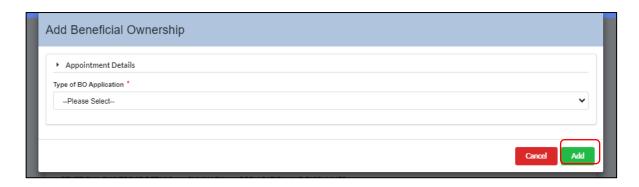

Diagram 71: Type of Add Beneficial Owner Screen

4. To update Joint Arrangements by Beneficial Ownership, key in Date of Becoming BO and Date of Data Recorded. Then, click **Add** button.

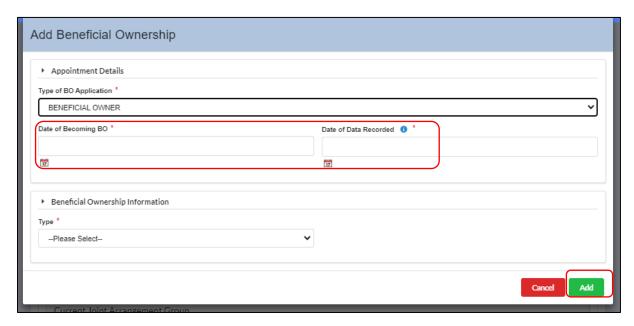

Diagram 72: Add Beneficial Ownership Details Screen

5. Select **Type of BO** from the selection list then click **Add** button.

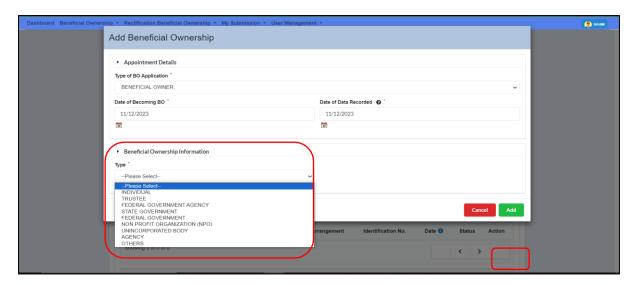

Diagram 73: Type of Beneficial Ownership Information Screen

6. Fill up details on Beneficial Ownership information.

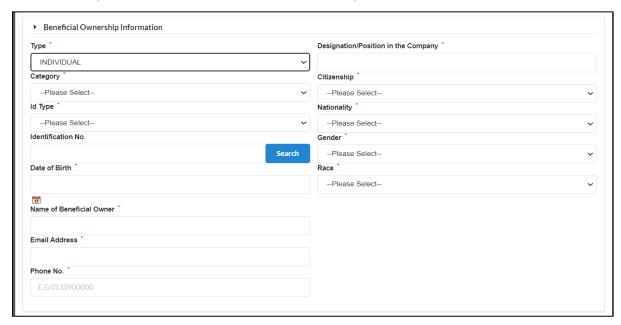

Diagram 74: Beneficial Ownership Information Screen

- 7. If the notification of Beneficial Ownership is through a Joint Arrangement, mark 'Yes' for the Joint Arrangement criteria. Once 'Joint Arrangement' is marked 'Yes', the system will automatically select 'Control by Other Means' as the type of Beneficial Ownership and check Criteria E.
- 8. For notification of Joint Shareholder, it can be Yes/No depending on the actual arrangement of the company.

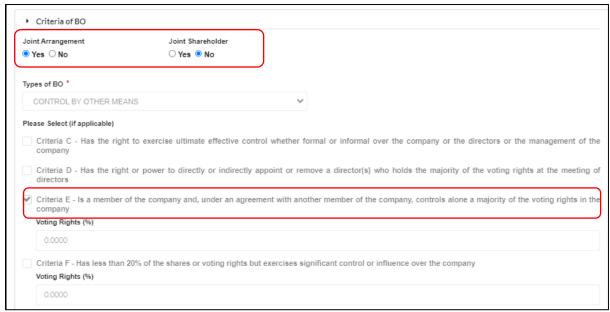

Diagram 75: Joint Arrangement Screen

9. It is mandatory to fill residential address. For address other than Malaysia, untick the local address box.

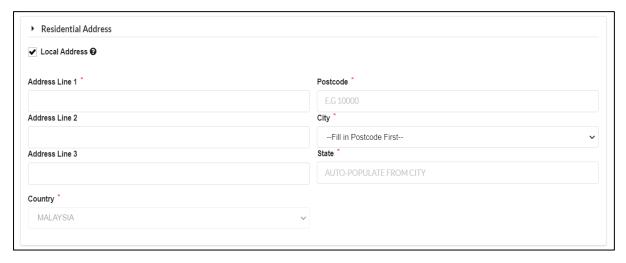

Diagram 76: Beneficial Ownership Address Screen

10. Fill up business address (if any). For address other than Malaysia, untick the local address box. Then, click **Add** to continue.

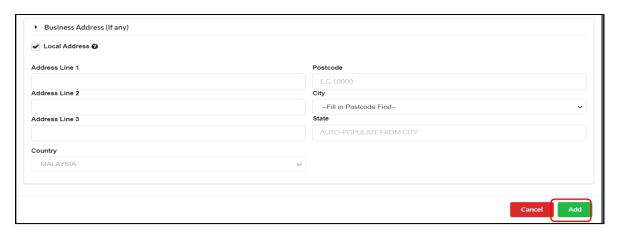

Diagram 77: Beneficial Ownership Business Address Information Screen

11. The information of Beneficial Owner will be displayed in the List of Changes in Beneficial Ownership. For a Joint Arrangement, there must be more than one beneficiary owner. Click the **Next** button to proceed.

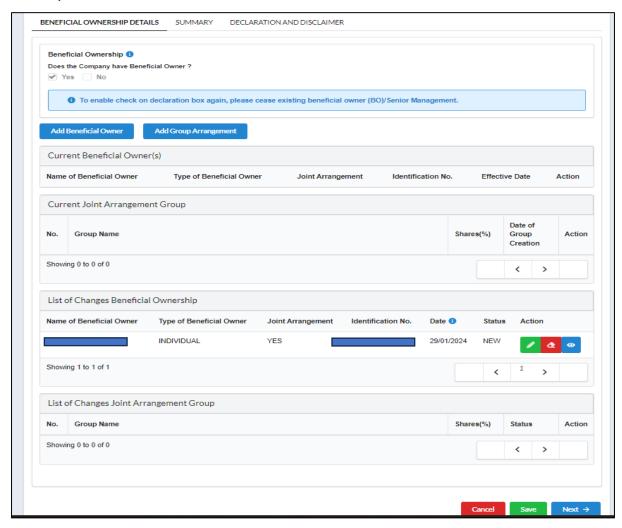

Diagram 78: List of Beneficial Ownership Screen

12. Repeat step **no. 2** to continue adding BO for Joint Arrangement (group members shall consist of minimum 2 members)

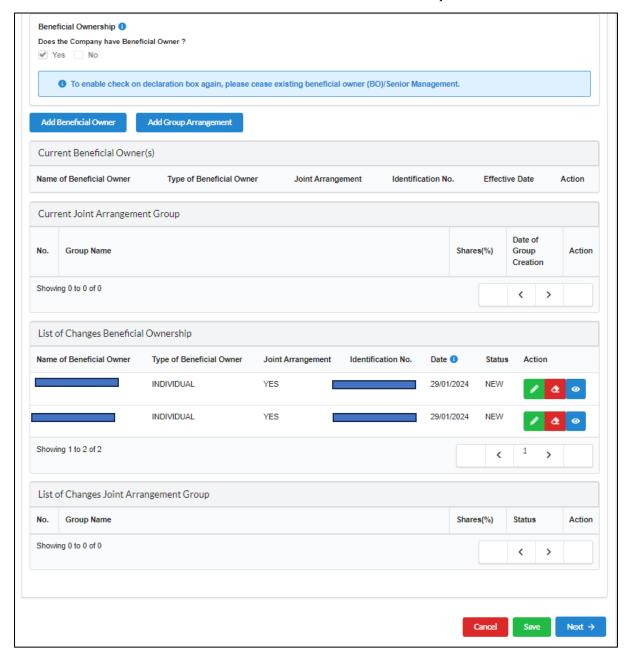

Diagram 79: List of Beneficial Ownership Information Screen

13. To complete the Joint Arrangement, click **Add Group Arrangement** button to form a Groups of Arrangement that consist of more than one member.

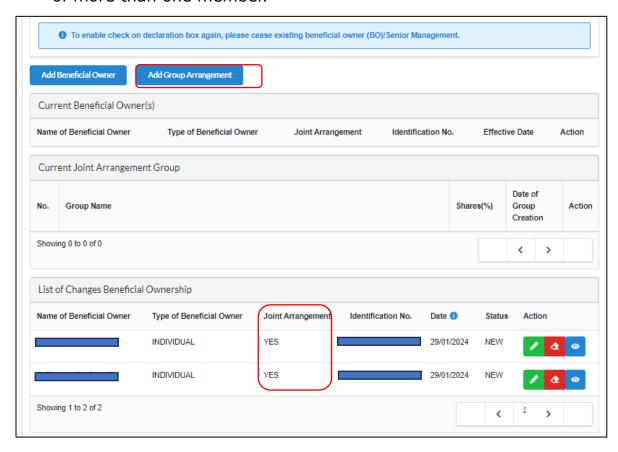

Diagram 80: Add Group Joint Arrangement Screen

14. Select which Beneficial Ownership to form a Group of Joint Arrangement then fill up the Criteria E (voting rights percentage) for each Beneficial Owner then click **Add.** 

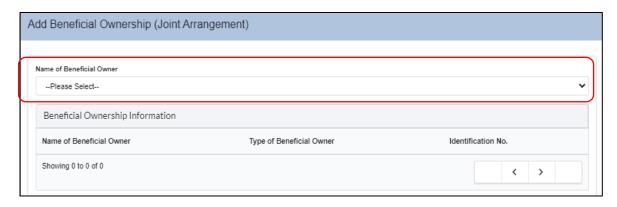

Diagram 81: Select Beneficial Owner for Joint Arrangement Screen

15. Enter **Voting Rights Percentage** under Criteria E for each Beneficial Owner then click **Add.** 

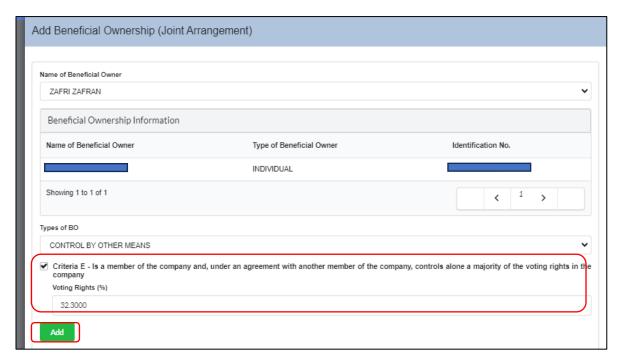

Diagram 82: Voting Rights Percentage Screen

16. The details of the selected Beneficial Owners for the Joint Arrangement are displayed in the Joint Arrangement table. Then, click 'Save.' Repeat this process until all members for Joint arrangement are included.

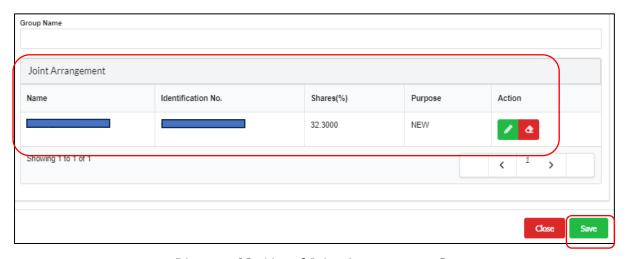

Diagram 83: List of Joint Arrangement Screen

17. Continue by adding another Beneficial Owner to create a **Group**Name for the Joint Arrangement. Please ensure that the total percentage of the Joint Arrangement is not less than 50.001%.

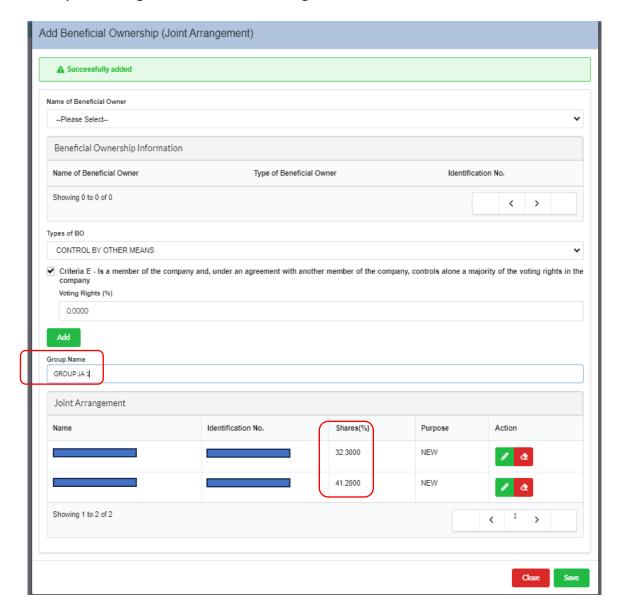

Diagram 84: Update Group Name in Joint Arrangement Screen

18. The user can add a Group Name for each group. Details of the Group Joint Arrangement will appear, then click **Next**.

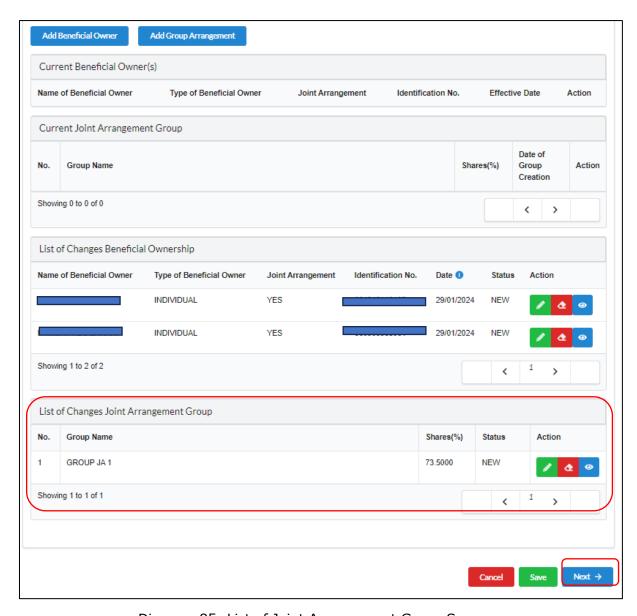

Diagram 85: List of Joint Arrangement Group Screen

19. In Summary, users can view the draft by clicking the **View PDF** button.

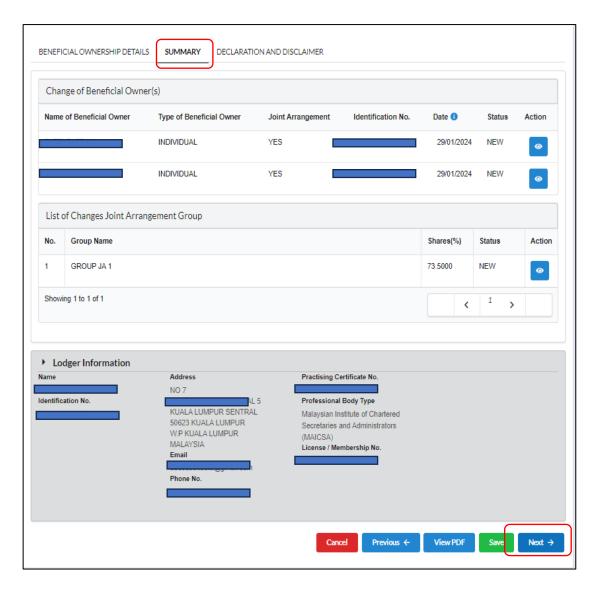

Diagram 86: Summary of Joint Arrangement Screen

20. User may click the **View PDF** button to view summary in PDF format.

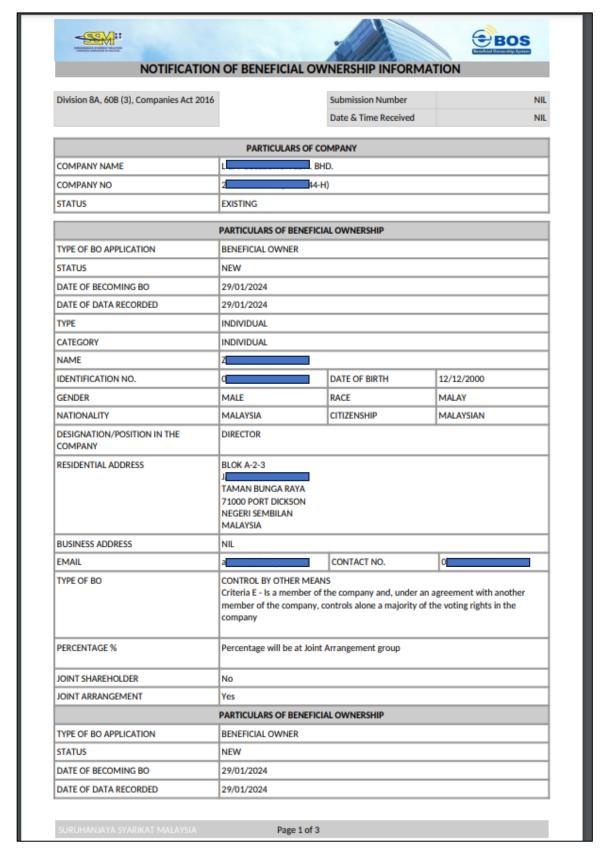

Diagram 87: Summary of Joint Arrangement in PDF Format

| TYPE                                                                                                    | INDIVIDUAL                                                                           | INDIVIDUAL                                                                                                    |                    |                |  |
|----------------------------------------------------------------------------------------------------|--------------------------------------------------------------------------------------|----------------------------------------------------------------------------------------------------|--------------------|----------------|--|
| CATEGORY                                                                                                    | INDIVIDUAL                                                                           | INDIVIDUAL                                                                                                    |                    |                |  |
| NAME                                                                                                    |                                                                                      |                                                                                                    |                    |                |  |
| IDENTIFICATION NO.                                                                                                    |                                                                                      | DATE OF BIRTH 03/09/1986                                                                                                    |                    |                |  |
| GENDER                                                                                                    | FEMALE                                                                               | RACE                                                                                                    |                    | MALAY          |  |
| NATIONALITY                                                                                                    | MALAYSIA                                                                             | CITIZENSHIP                                                                                                    |                    | MALAYSIAN      |  |
| DESIGNATION/POSITION IN THE COMPANY                                                                                    | DIRECTOR                                                                             |                                                                                                    |                    |                |  |
| RESIDENTIAL ADDRESS                                                                                                    | JALAN 1/48A<br>TAMAN BUNGA RAYA<br>71000 PORT DICKSON<br>NEGERI SEMBILAN<br>MALAYSIA |                                                                                                    |                    |                |  |
| BUSINESS ADDRESS                                                                                                    | JALAN 1/48A<br>71000 PORT DICKSON<br>NEGERI SEMBILAN<br>MALAYSIA                     | JALAN 1/48A<br>71000 PORT DICKSON<br>NEGERI SEMBILAN                                                                                                    |                    |                |  |
| EMAIL                                                                                                    | admin@dbkl.gov.my                                                                    | CONTACT N                                                                                                    | 0.                 | 0322995500     |  |
| TYPE OF BO                                                                                                    | Criteria E - Is a membe                                                              | CONTROL BY OTHER MEANS  Criteria E - Is a member of the company and, under an agreement with another member of the company, controls alone a majority of the voting rights in the company |                    |                |  |
|                                                                                                    | Percentage will be at J                                                              | Percentage will be at Joint Arrangement group                                                                                                    |                    |                |  |
| PERCENTAGE %                                                                                                    |                                                                                      |                                                                                                    |                    |                |  |
| PERCENTAGE %  JOINT SHAREHOLDER                                                                                        | No                                                                                   |                                                                                                    |                    |                |  |
| JOINT SHAREHOLDER                                                                                                    | No<br>Yes                                                                            |                                                                                                    |                    |                |  |
|                                                                                                    |                                                                                      | MENT GROUP                                                                                                    |                    |                |  |
| JOINT SHAREHOLDER                                                                                                    | Yes                                                                                  | MENT GROUP                                                                                                    | Shares%            |                |  |
| JOINT SHAREHOLDER JOINT ARRANGEMENT                                                                                    | Yes  JOINT ARRANGE                                                                   | MENT GROUP                                                                                                    | Shares%<br>73.5000 |                |  |
| JOINT SHAREHOLDER JOINT ARRANGEMENT  No Name  1 GROUP JA 1                                                             | Yes  JOINT ARRANGE                                                                   | MENT GROUP                                                                                                    |                    |                |  |
| JOINT SHAREHOLDER JOINT ARRANGEMENT  No Name  1 GROUP JA 1  R (41.2000                                                 | JOINT ARRANGE                                                                        |                                                                                                    | 73.5000            | THE BEST OF MY |  |
| JOINT SHAREHOLDER JOINT ARRANGEMENT  No Name  1 GROUP JA 1  R (41.2000)  DECLARATION  I CONFIRM THAT THE FACTS AND INF | JOINT ARRANGE                                                                        |                                                                                                    | 73.5000            | THE BEST OF MY |  |
| JOINT SHAREHOLDER JOINT ARRANGEMENT  No Name  1 GROUP JA 1  CONFIRM THAT THE FACTS AND INFINOWLEDGE.                   | JOINT ARRANGED  20%)  ORMATION STATED IN THE                                         |                                                                                                    | 73.5000            | THE BEST OF MY |  |

Diagram 87: Summary of Joint Arrangement in PDF Format

| LODGER INFORMATION                                                       |  |  |
|--------------------------------------------------------------------------|--|--|
|                                                                          |  |  |
| 571014015182                                                             |  |  |
| NO 7 J KUALA LUMPUR SENTRAL 50623 KUALA LUMPUR W.P KUALA LUMPUR MALAYSIA |  |  |
| .com                                                                     |  |  |
|                                                                          |  |  |
|                                                                          |  |  |
| MAICSA                                                                   |  |  |
|                                                                          |  |  |
|                                                                          |  |  |
|                                                                          |  |  |

Diagram 87: Summary of Joint Arrangement in PDF Format

21. In the Declaration and Disclaimer tab, the **Submit** button will be enabled when the user has ticked declaration box. Once the submit button is enable, then click **Submit**.

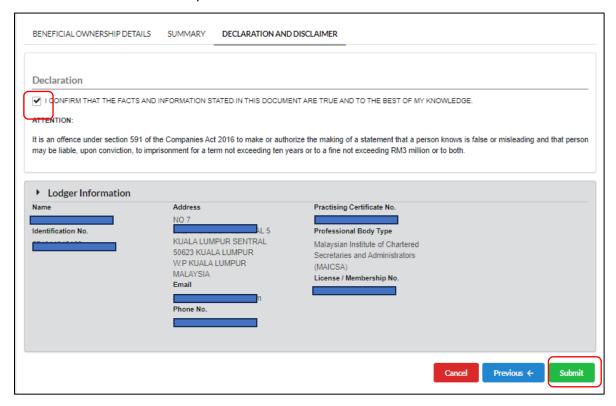

Diagram 88: Declaration and Disclaimer Screen

22. After click on **Submit** button, a prompt message will be display for confirmation. Click on **Ok** button to continue.

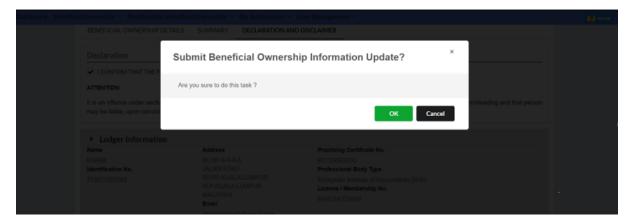

Diagram 89: Submission of Joint Arrangement Screen

# 23. Then, click **Proceed.**

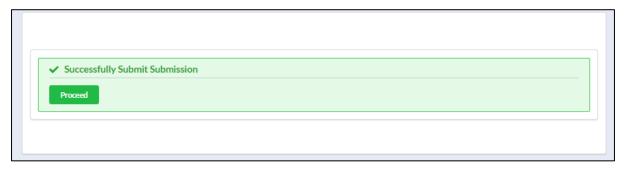

Diagram 90: Confirmation Submission of Joint Arrangement Screen

# 5 Rectification

Rectification would be applicable for rectifying or expunging a document registered under section 602(1).

1. To apply for rectification, the Beneficial Ownership update must be in the approved status. Click on the 'Rectification Beneficial Ownership' menu, then proceed to click 'Rectification'.

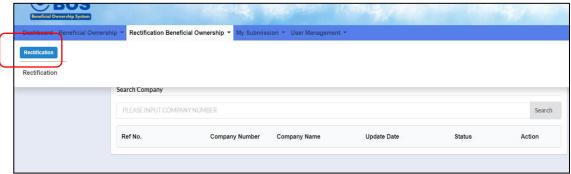

Diagram 91: Rectification Application Screen

2. Enter the company registration number (Old Format) in the Search Company field. Then, click Search.

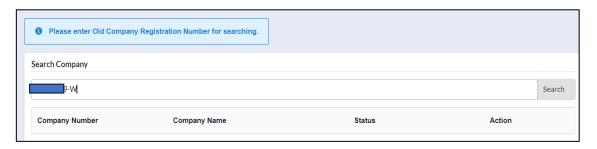

Diagram 92: Search of Company for Rectification Screen

3. The previous data will appear. To apply for rectification, click **Edit** on the **Action** button. User may view first if click the View icon. Then, click **Next** button to continue.

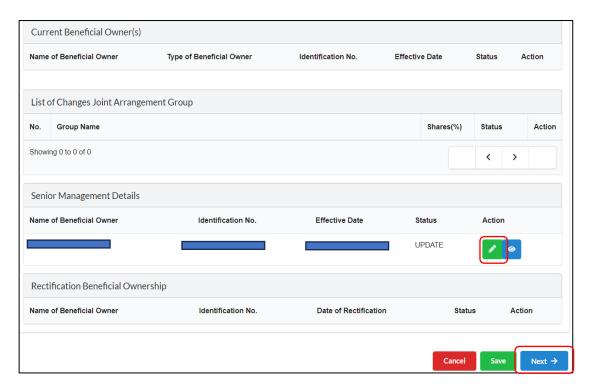

Diagram 93: Update Information for Rectification Screen

4. Select the **Purpose of Rectification** either to rectify the lodgement or to remove/cancellation of BO Owner. Then insert the Date of Rectification. Take note that the Date of Rectification cannot be earlier than Date of Data Recorded.

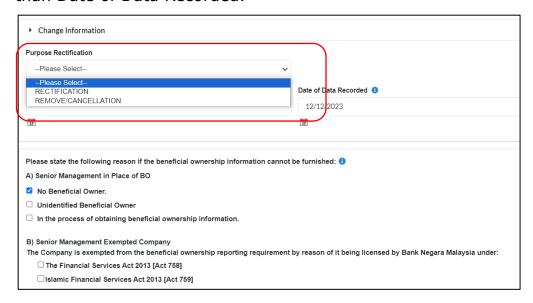

Diagram 94: Purpose Rectification Screen

5. All existing data will be appeared. Update data field to make the rectification.

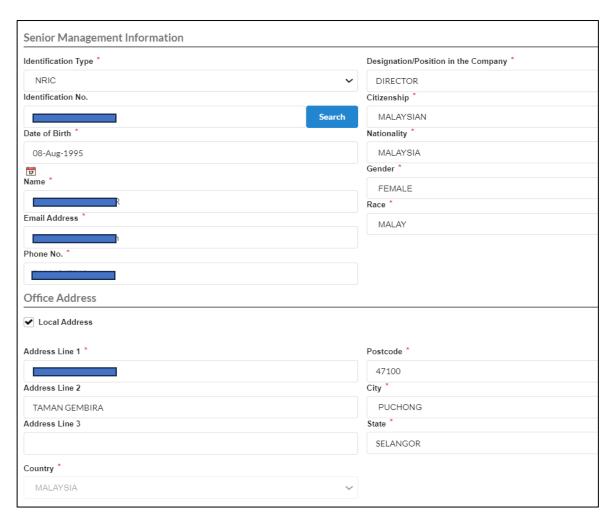

Diagram 92: Update Details Information for Rectification Screen

6. Click on **View Details** tap to view the Rectification/ Changes made (before & after). Now you can see the differences. Click **Close** button to close view details tab

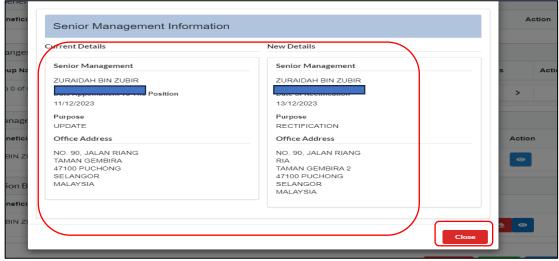

Diagram 93: Data Comparison for Rectification Application

7. Click **Next** to proceed.

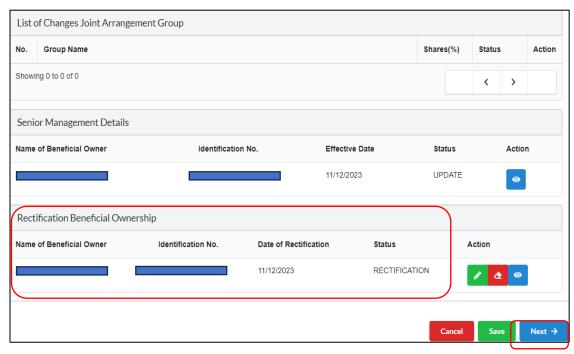

Diagram 94: List of Rectification Beneficial Ownership Screen

8. Select the **Rectification Submission** either by Statutory Declaration or by Court Order. Then click **Next**.

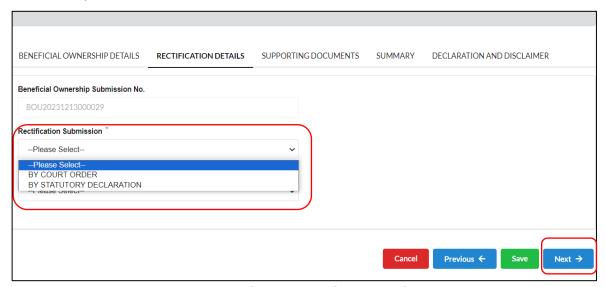

Diagram 95: Selection Rectification Submission Screen

 Then select the Reason of Rectification in the selection list. Click Next to proceed.

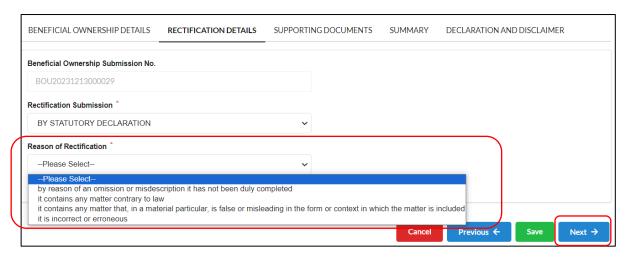

Diagram 96: Reason of Rectification Screen

10. Choose completed Statutory Declaration "SD" from storage and upload attachment. Click **Add** button to upload. To upload supporting documents, click **Add** button under Supporting Document tab (if any). Then click **Next** to continue.

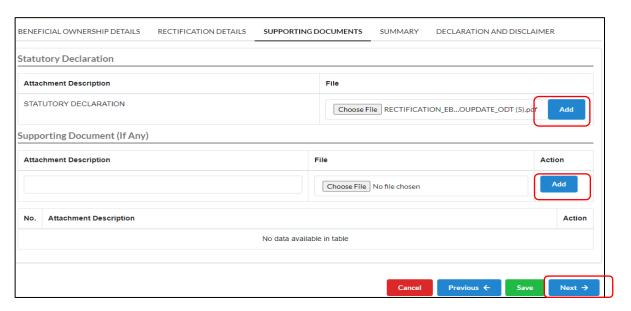

Diagram 97: Upload Supporting Document for Rectification Screen

11. Attachment description will be displayed once documents has been uploaded. Choose **Download** icon to view or choose **Dustbin** Icon to delete record. Then click **Next** button.

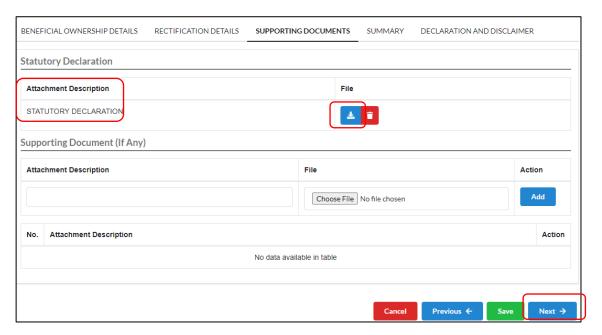

Diagram 98: Upload Attachment Details for Rectification Screen

12. Click **View PDF** to double-check rectification application. The PDF will show the Rectification Statement in the document.

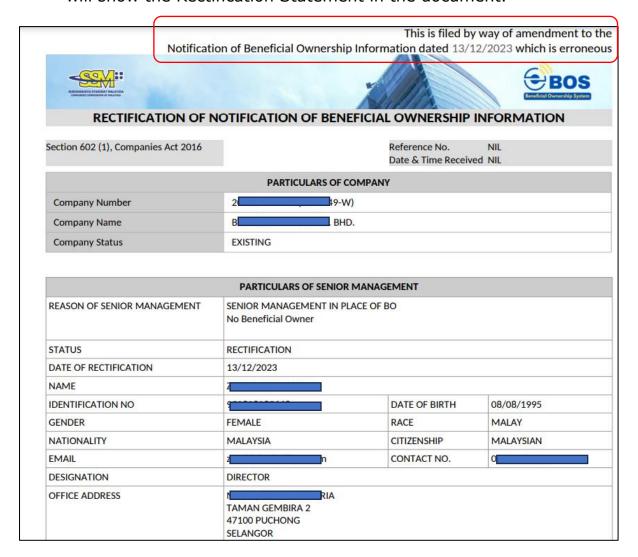

Diagram 99: Details Submission Information for Rectification in PDF Format

13. Then click **Next** to proceed.

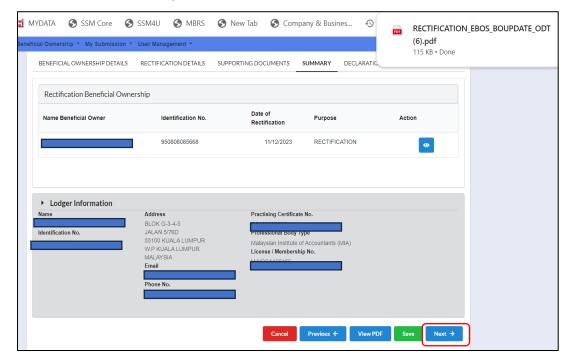

Diagram 100: Summary Details Information for Rectification Screen

14. 'Tick' on **Declaration** checkbox to confirm and submit the rectification.

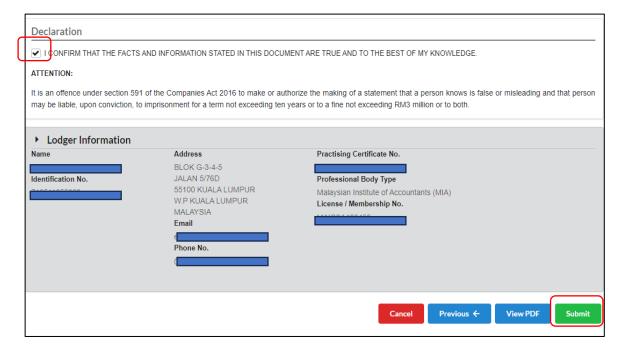

Diagram 101: Declaration for Rectification Screen

15. The prompt massage will come out for confirmation. Click **Ok** button to submit.

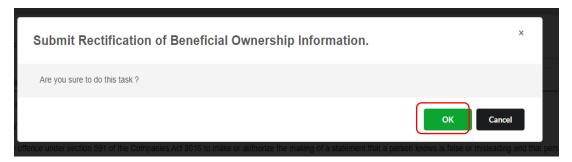

Diagram 102: Submission Rectification of Beneficial Ownership Information for Rectification Screen

16. Proceed with the lodgement fee. To continue please pay the registration fee as invoiced and fill up payer's particulars. Then, click **Pay**.

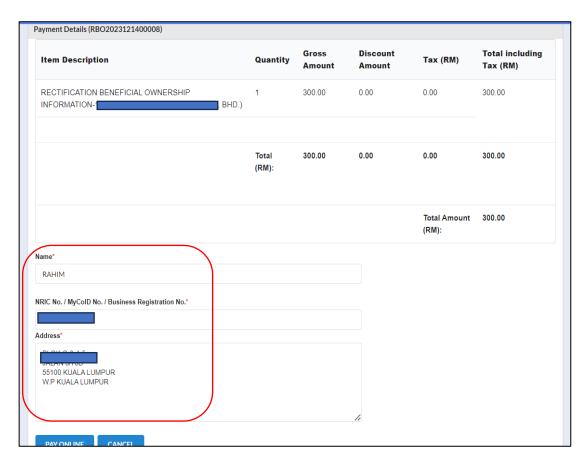

Diagram 103: Payment for Rectification Screen

17. Key in payment details. Then, **Submit** payment.

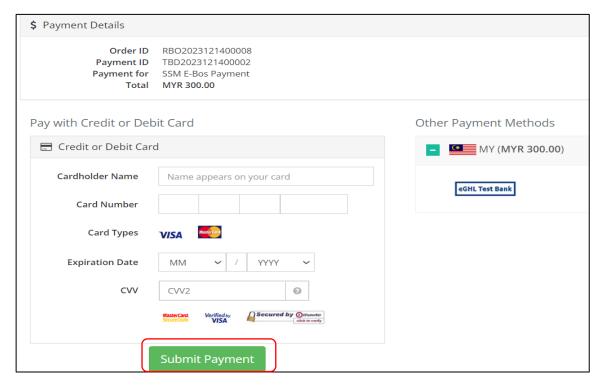

Diagram 104: Submit Payment Screen

18. Complete Payment and Received (Invoice).

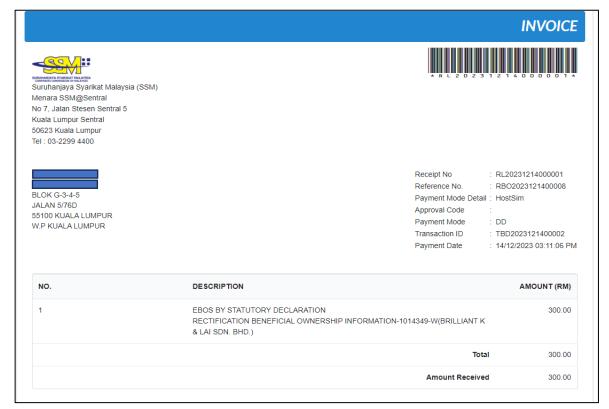

Diagram 105: Receipt Screen